- Luca Bertolli -

# **Adobe** Photoshop CC & CS6

## **Fotoritocco creativo**

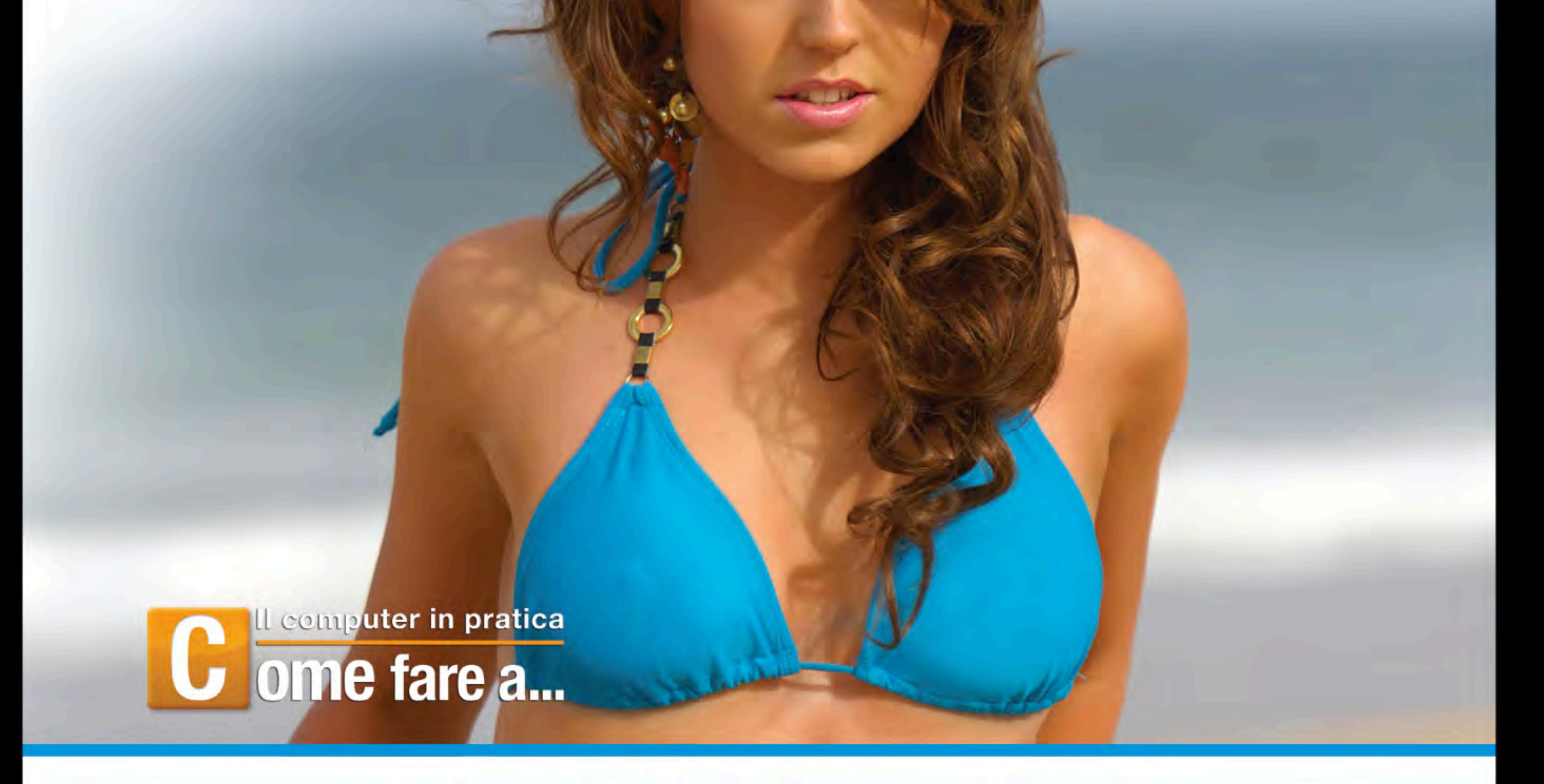

**Fotoritocchi con Photoshop CC e CS6 >>** Creare splendide ragazze copertina e fotoritocchi horror >>

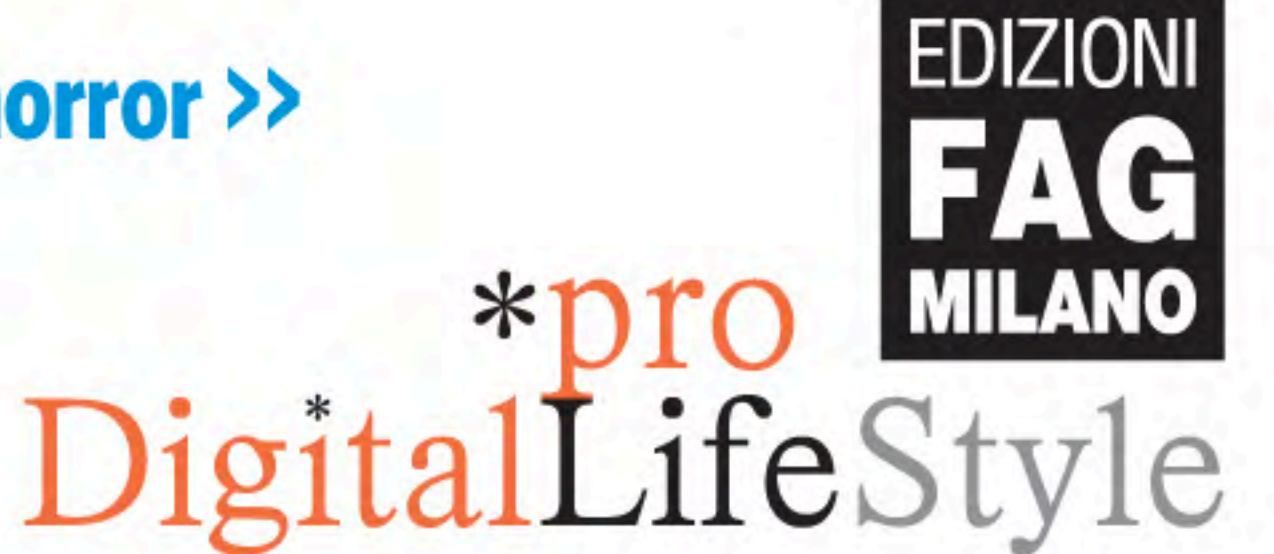

ACOLORI

## **Correzioni cromatiche con Camera Raw 8 >>**

## **Make-up digitale del viso >>**

\*pro<br>DigitalLifeStyle

## **Adobe Photoshop CC & CS6** Fotoritocco creativo

Luca Bertolli

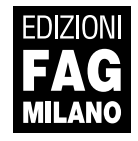

Adobe Photoshop CC & CS6 | Fotoritocco creativo

**Autore**: Luca Bertolli

**Collana**:

## \*pro<br>DigitalLifeStyle

**Publisher**: Fabrizio Comolli **Editor**: Marco Aleotti **Progetto grafico e impaginazione**: Roberta Venturieri **Coordinamento editoriale, prestampa e stampa:** escom - Milano

**ISBN**: 978-88-6604-391-1

Copyright © 2013 **Edizioni FAG Milano** Via G. Garibaldi 5 – 20090 Assago (MI) - www.fag.it

Finito di stampare in Italia presso Press Grafica - Gravellona Toce - VB nel mese di novembre 2013

*Nessuna parte del presente libro può essere riprodotta, memorizzata in un sistema che ne permetta l'elaborazione, né trasmessa in qualsivoglia forma e con qualsivoglia mezzo elettronico o meccanico, né può essere fotocopiata, riprodotta o registrata altrimenti, senza previo consenso scritto dell'editore, tranne nel caso di brevi citazioni contenute in articoli di critica o recensioni.*

La presente pubblicazione contiene le opinioni dell'autore e ha lo scopo di fornire informazioni precise e accurate. L'elaborazione *dei testi, anche se curata con scrupolosa attenzione, non può comportare specifiche responsabilità in capo all'autore e/o all'editore per eventuali errori o inesattezze.*

*Nomi e marchi citati nel testo sono generalmente depositati o registrati dalle rispettive aziende. L'autore detiene i diritti per tutte le fotografie, i testi e le illustrazioni che compongono questo libro, salvo quando diversamente indicato.*

### **Sommario**

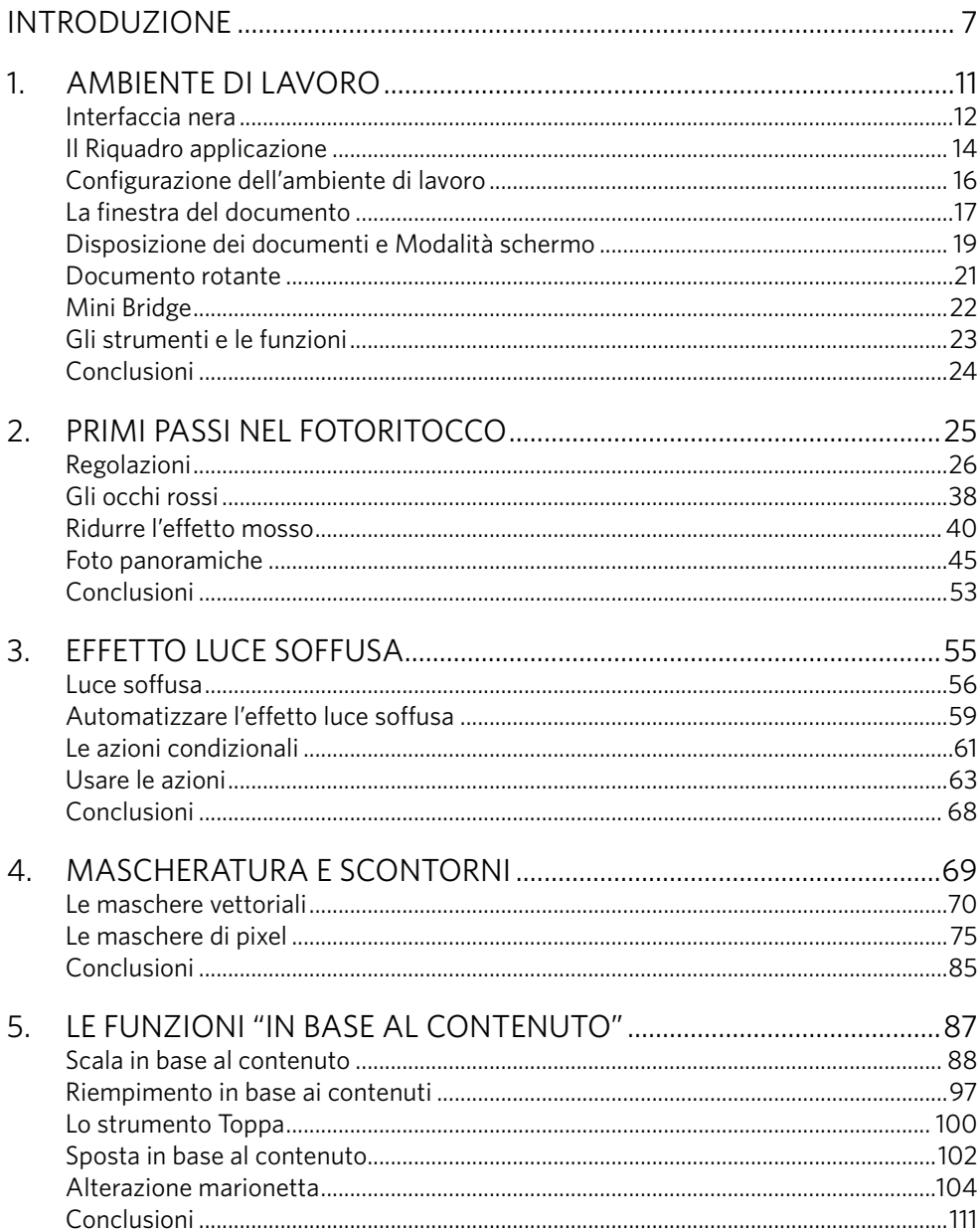

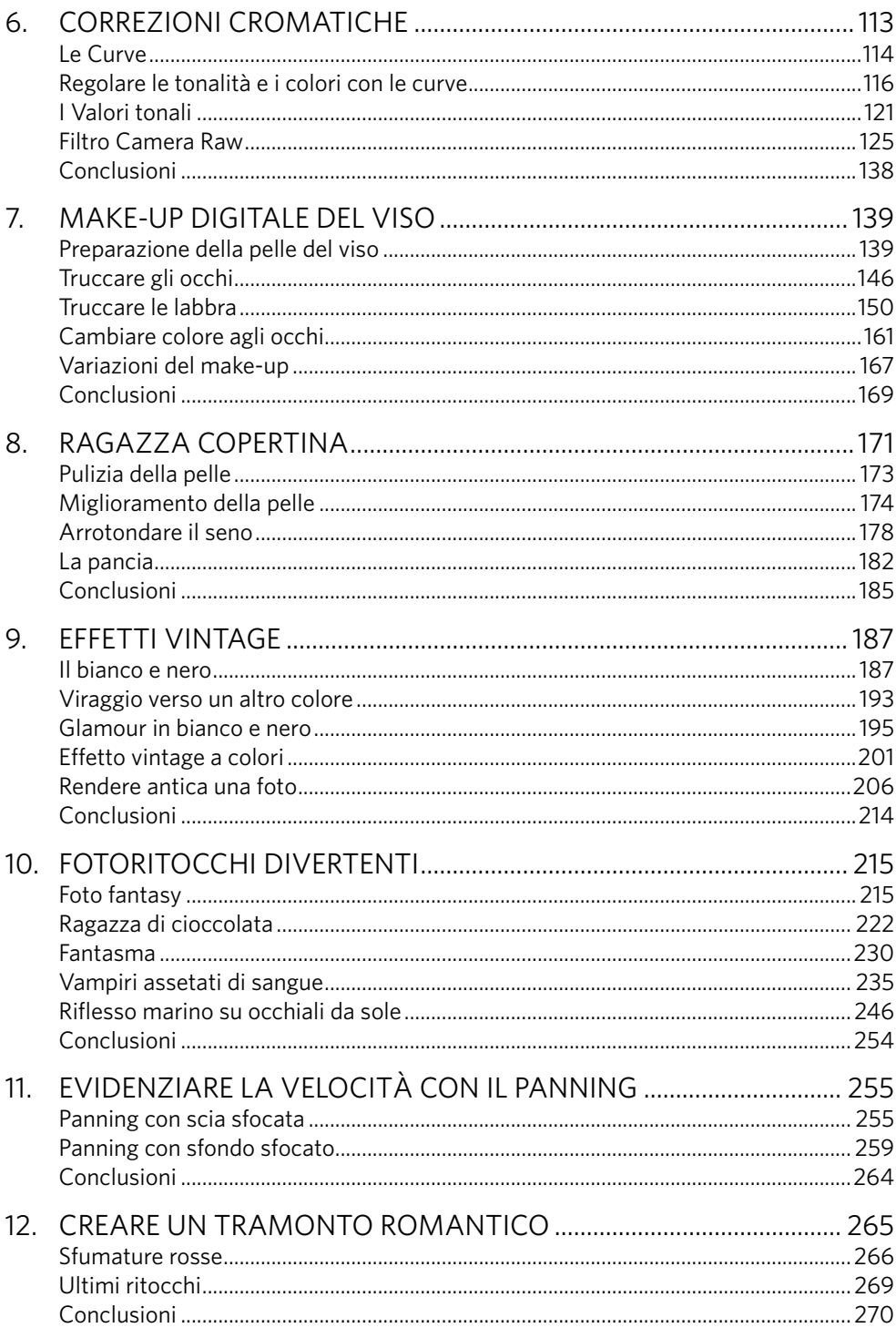

#### Introduzione

Dopo anni di lavoro nel settore della grafica, del multimedia e del Web, ho imparato quanto sia versatile Photoshop per eseguire tanti compiti diversi. Questo libro, tuttavia, si focalizzerà su uno degli aspetti più divertenti dei lavori che si possono fare con questo programma: il fotoritocco. Questo settore della fotografia digitale è quello che offre soddisfazioni maggiori, perché è possibile "giocare" con le nostre immagini nei modi più disparati.

Come saprete il nuovo Adobe Photoshop CC è disponibile solo per chi si abbona ad Adobe Creative Cloud o per chi lo noleggia separatamente. Non esiste infatti un pacchetto acquistabile e chi desidera una licenza perpetua deve rivolgersi alla versione precedente, ossia a Adobe Photoshop CS6. Per questo motivo in questo manuale tratteremo entrambi i prodotti; potrete così seguire tutto il libro, a eccezione di qualche nuova funzione, sia con Adobe Photoshop CC sia con Adobe Photoshop CS6.

In questo libro non troverete un elenco dei menu, degli strumenti e delle palette disponibili nel programma, con le relative spiegazioni, ma sarete buttati direttamente nella mischia, con esempi pratici di quello che si può fare con Photoshop e le vostre foto.

Giocare è il modo migliore per apprendere ed è proprio quello che abbiamo cercato di fare con questo libro.

Creando una ragazza fantasma o truccandone digitalmente un'altra, imparerete a usare i vari strumenti e le palette meglio che con una noiosa descrizione teorica.

#### A chi si rivolge questo libro?

Questo libro è dedicato in primo luogo a chi ha voglia di imparare a ritoccare e trasformare le proprie foto e non ha mai utilizzato Adobe Photoshop o ne ha un'esperienza limitata.

Anche chi usa già da tempo questo programma scoprirà molte tecniche particolari che gli permetteranno di apprendere nuove strategie di lavoro, riutilizzabili in altri progetti. Le procedure per la realizzazione dei vari esempi sono scritte in modo chiaro e descrivono dettagliatamente le operazioni da compiere.

Tutti i comandi, i menu e gli strumenti che utilizzerete saranno indicati in grassetto, per individuarli più facilmente nel testo.

Nel corso del libro imparerete a usare questo programma con esempi via via sempre più complessi, dove scoprirete anche alcune novità introdotte con Adobe Photoshop CC.

#### Non ho Photoshop, che fare?

Se non possedete Adobe Photoshop CC o la versione CS6, non usate copie pirata, ma la versione trial che vi permetterà di divertirvi con noi per 30 giorni senza alcun tipo di limitazione. Se poi sarete soddisfatti potrete semplicemente abbonarvi a uno dei piani disponibili e che trovate a questo indirizzo: https://creative.adobe.com/plans. Se possedete una licenza precedente potrete usufruire anche di uno sconto d'ingresso. Potete accedere alle versioni trial di Adobe Photoshop CC, disponibile per Windows e OS X, a partire da questo indirizzo: www.adobe.com/it/downloads.

#### Come fare a...

Questo libro nasce in collaborazione con il sito Come fare a..., che potete visitare all'indirizzo: www.comefarea.it.

Le esperienze professionali e personali, mie e dei collaboratori di CHP Multimedia, che da oltre 15 anni si occupano di servizi grafici e Web, ci hanno spinto a realizzare questo sito, che offre ogni settimana articoli in cui imparerete a utilizzare non solo Adobe Photoshop, ma anche molti altri programmi, piattaforme, tecniche di programmazione e Web design.

#### **Il libro continua sul Web**

Il mondo di Photoshop è molto ricco e variegato, nuove tecniche e nuove modalità di usarlo nascono ogni giorno; venite a scoprirle e ad approfondirle all'indirizzo:

http://goo.gl/sahcYi.

#### **Condividete le vostre creazioni**

Se vi siete divertiti a provare quanto appreso in questo libro, mostrateci il vostro lavoro sulla nostra pagina di Facebook a questo indirizzo, www.facebook.com/comefarea, e condividetelo con noi e tutti gli altri utenti.

#### Ringraziamenti

Desidero ringraziare la casa editrice per la fiducia accordatami e in particolare Fabrizio Comolli, che ha accolto la mia idea di questo modo particolare di insegnare Photoshop. Grazie anche a Marco Aleotti e Roberta Venturieri di Escom, così pazienti nel fornirmi l'aiuto necessario per la realizzazione del libro.

Ringrazio la mia famiglia che mi ha sopportato in questo periodo di super lavoro, Tatiana che con la sua dolcezza ha reso meno gravose le mie giornate e naturalmente tutti quelli che, in un modo o nell'altro, hanno collaborato con me per arrivare alla fine di questo progetto: Patrizia Catamo, mia carissima amica, che da Londra ha scattato le foto usate per realizzare le immagini panoramiche; Luigi e sua figlia Giulia, che ci hanno permesso di usare la foto per il secondo capitolo, e Marco, che ci ha concesso la foto della Ferrari F2007 per il capitolo sull'effetto panning.

Una menzione speciale va ad Attilio Mariani, il professore che, quando andavo a scuola, mi ha fatto nascere la passione per questo mondo.

Naturalmente ringrazio anche tutti voi che comprerete questo libro, sperando soprattutto che possa insegnarvi a usare Adobe Photoshop divertendovi.

#### Ambiente di lavoro

#### **Prima di iniziare ad usare Adobe Photoshop CC e CS6 vediamo quali sono gli elementi dell'interfaccia grafica che possiamo personalizzare per velocizzare il lavoro.**

Nel corso degli anni e delle varie versioni, l'interfaccia grafica di Adobe Photoshop è mutata parecchio, sono stati aggiunti elementi e sia le palette sia gli strumenti sono stati riorganizzati, migliorando il prodotto e rendendolo sempre più funzionale e moderno. Adobe Photoshop CC, l'ultima incarnazione di questo programma, è disponibile per OS X e Windows ma solo ed esclusivamente abbonandosi ad Adobe Creative Cloud, che comprende anche tutti gli altri pacchetti software di Adobe, o noleggiando singolarmente il solo Adobe Photoshop CC. Per chi desidera invece una licenza perpetua resta disponibile Adobe Photoshop CS6, motivo per cui questa guida si rivolge a entrambe le versioni del software per il fotoritocco per eccellenza, senza tralasciare le novità della nuova versione.

Il fotoritocco di immagini molto grandi può richiedere ingenti quantità di memoria, per questo motivo Photoshop già da qualche versione è stato riscritto a 64 bit, la versione CC inoltre offre prestazioni migliorate rispetto alla versione precedente, grazie ad alcuni accorgimenti tecnici adottati da Adobe.

Le versioni per OS X e Windows sono identiche ad eccezione della barra dei menu che nella versione per OS X si trova nella parte alta dello schermo, mentre nella versione per Windows è presente nella finestra stessa di Adobe Photoshop; è una differenza determinata dai diversi ambienti operativi che riguarda qualsiasi software. Nella Figura 1.1 potete vedere ad esempio la versione per OS X di Adobe Photoshop CC.

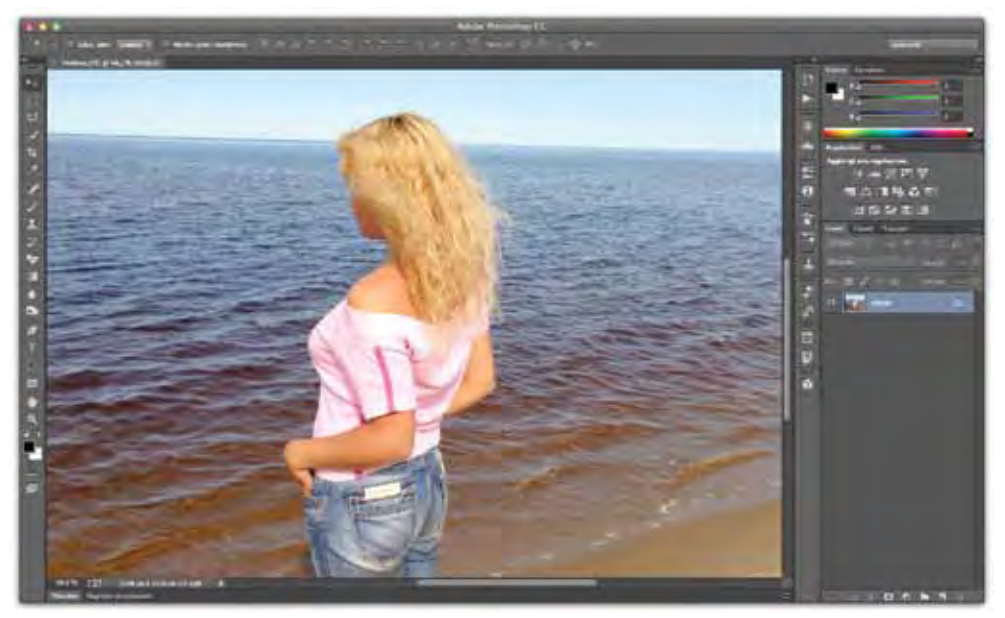

**Figura 1.1 -** La versione per OS X di Adobe Photoshop CC.

#### Interfaccia nera

A partire da Adobe Photoshop CS6, l'interfaccia è diventata scura questo per focalizzare l'attenzione di chi usa il programma sulla foto che sta elaborando e non sugli strumenti necessari a farlo.

Questo tipo di soluzione è stato adottato già da Adobe Photoshop Lightroom fin dalla sua nascita e anche da altri prodotti, come Adobe Illustrator CS6 e Adobe InDesign CC, tutti programmi che hanno a che fare con foto o illustrazioni.

Se siete passati ad Adobe Photoshop CC e ancora non vi siete abituati a questa interfaccia scura, come in Adobe Photoshop CS6, è possibile regolare il colore dell'interfaccia con quattro gradazioni che vanno dal grigio chiaro al nero.

Per personalizzare il colore dell'interfaccia, andate nel menu **Photoshop** se state usando **OS X**, nel menu **Modifica** se state usando **Windows**, in entrambi i casi selezionate l'opzione **Interfaccia…** dal sottomenu **Preferenze**. Si aprirà la finestra visibile in Figura 1.2 dove nella parte alta trovate il riquadro **Aspetto** identico per le due versioni.

**NOTA**

Una delle novità introdotte con Adobe Photoshop CC è la possibilità di mantenere sincronizzate le impostazioni del programma e la disposizione delle palette degli strumenti tra i computer che usano lo stesso account di Adobe Creative Cloud.

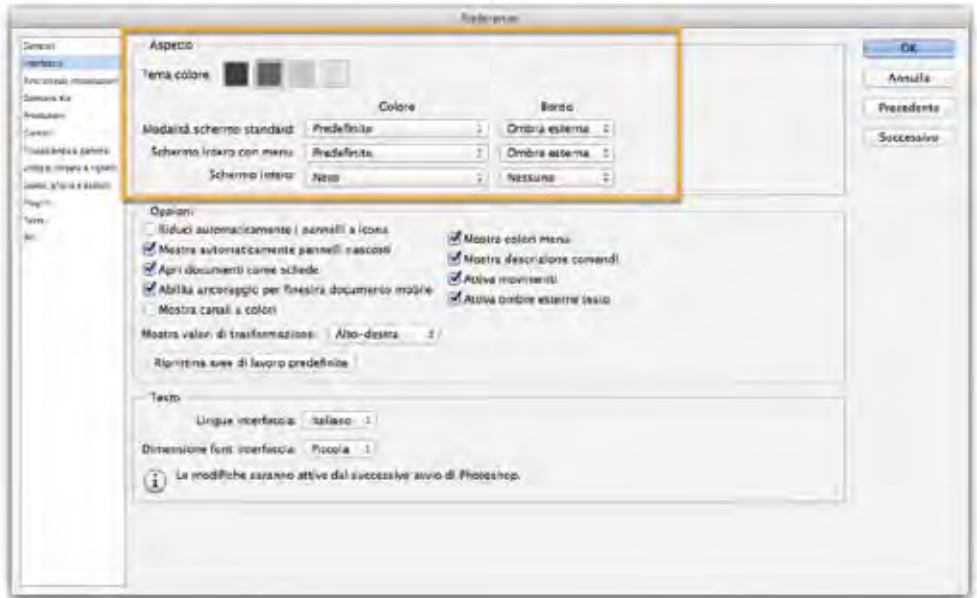

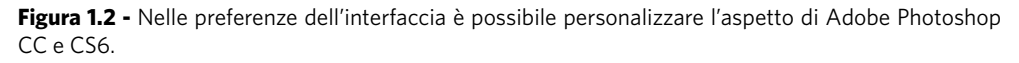

Come potete notare, per impostazione predefinita, è attivo il colore grigio scuro, se lo si desidera è possibile rendere ancora più scura l'interfaccia facendo clic sul quadrato nero, oppure schiarirla facendo clic su uno di quelli più chiari. Subito sotto invece, sempre nel riquadro **Aspetto**, è possibile personalizzare il contenitore della foto, nelle diverse viste del programma: **Modalità schermo standard**, **Schermo intero con menu** e **Schermo intero**. Per ognuna di queste potete scegliere una delle seguenti opzioni:

**Ombra esterna**: aggiunge un'ombra intorno alla foto, utile per staccarla visiva-

- mente dall'interfaccia di Adobe Photoshop;
- Linea: aggiunge una linea nera intorno alla foto;
- • **Nessuno**: non aggiunge alcun effetto grafico.

**NOTA**

Le viste del programma permettono di lavorare eliminando la barra dei menu o a schermo intero. Tratteremo le viste sempre in questo capitolo.

Come potete vedere nella Figura 1.3, con pochi passaggi è possibile modificare l'aspetto grafico del programma, personalizzandolo a proprio gusto.

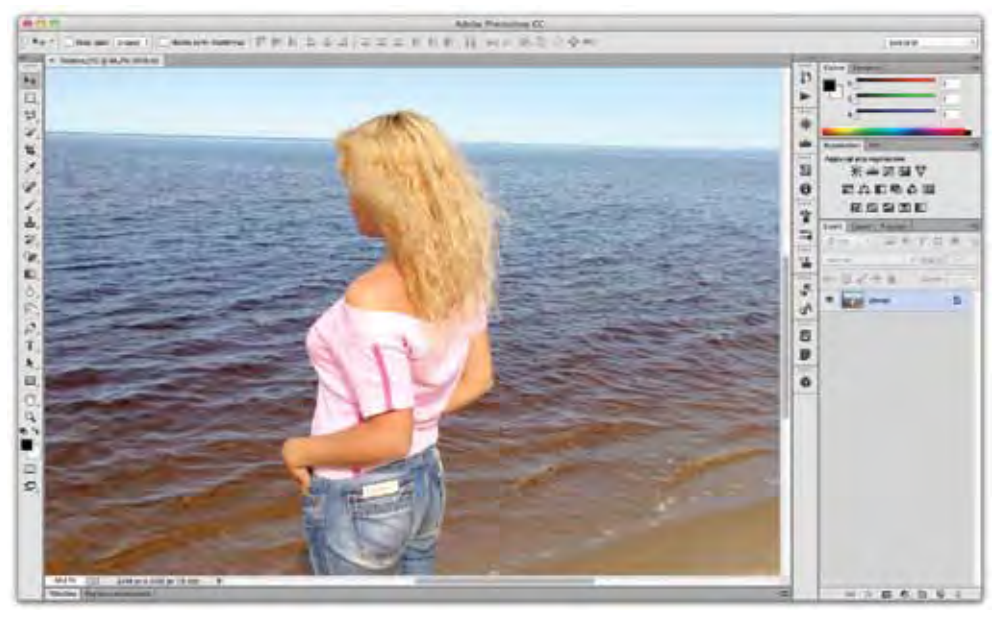

**Figura 1.3 -** Modificando l'aspetto di Adobe Photoshop CC o CS6 è possibile renderlo simile alla versione CS5 e precedenti.

#### Il Riquadro applicazione

Il Riquadro applicazione contiene tutta l'interfaccia di Adobe Photoshop, comprese le palette degli strumenti e le immagini che vengono aperte per essere ritoccate. In ambiente Windows questo riquadro è sempre presente e non è disattivabile, in quanto è parte dello standard delle interfacce di questo sistema operativo.

Per gli utenti di OS X questo metodo di lavoro è stato introdotto con Adobe Photoshop CS3 ed è attivabile o disattivabile a piacimento. Quando si effettuano fotoritocchi che non siano semplicemente un ridimensionamento o un ritaglio, è sempre meglio lavorare con il **Riquadro applicazione**, che solo su **OS X** è attivabile e disattivabile andando nel menu **Finestra** e selezionando **Riquadro applicazione**. Nella Figura 1.4 potete vedere come appare l'ambiente di lavoro senza il riquadro applicazione, sicuramente può essere utile lavorare in questa modalità, in quanto è più semplice interagire con le finestre sottostanti, ma in realtà questo tipo di approccio, distrae l'occhio.

Come dicevamo, il **Riquadro applicazione** è davvero comodo, perché mette al centro dell'attenzione il lavoro e non gli strumenti necessari per eseguirlo.

Per evitare distrazioni le fotografie vengono aperte su uno sfondo grigio scuro; tuttavia, è possibile modificalo a piacimento. Facendo clic con il tasto destro del mouse sullo sfondo grigio scuro, apparirà un menu contestuale che permette di selezionare in alternativa i colori: **Nero**, **Grigio scuro**, **Grigio medio** e **Grigio chiaro**.

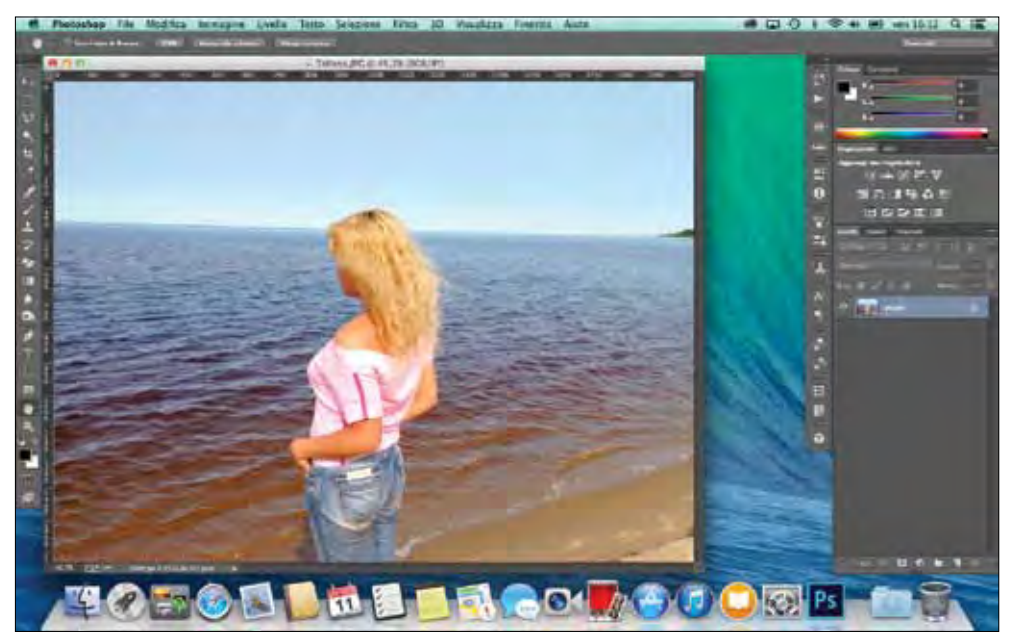

**Figura 1.4 -** Adobe Photoshop CC con il Riquadro applicazioni disattivato.

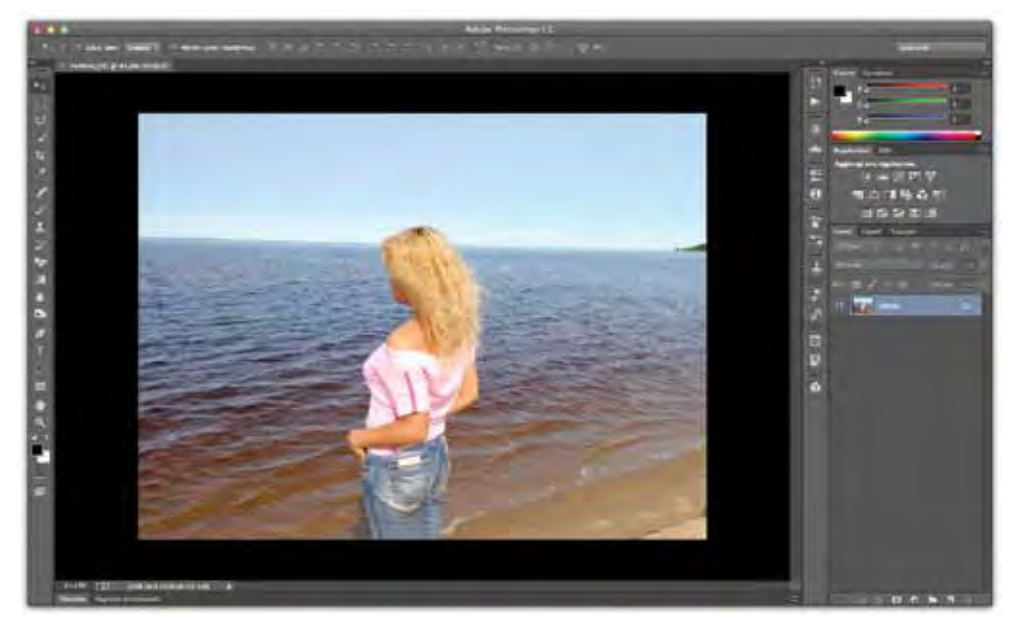

**Figura 1.5 -** Modificando le preferenze abbiamo reso lo sfondo del Riquadro applicazione nero.

**NOTA**

Tutti i Mac vengono ormai forniti da anni con mouse o trackpad che consentono il clic corrispondente al tasto destro del mouse. Nel caso questa funzione non sia attiva, è possibile attivarla andando in **Preferenze di sistema** e quindi su **Mouse** o **Trackpad**. In alternativa potete usare la combinazione di tasti **Ctrl**+**clic**, che simula la pressione del tasto destro. In questo libro ci riferiremo sempre al tasto destro del mouse.

Se non fosse sufficiente, potete anche scegliere il colore che preferite. Ovviamente sconsigliamo di usare colori sgargianti. Per scegliere un colore personalizzato, fate nuovamente clic con il tasto destro del mouse sullo sfondo e selezionate, dal menu contestuale, l'opzione **Imposta colore personale**...; verrà aperta la finestra **Selettore colore**, che normalmente si attiva facendo clic sul colore di primo piano o di secondo piano nella parte bassa della palette degli strumenti. Scegliete la tinta che preferite, usando i cursori del colore e la tonalità nel riquadro centrale, quindi fate clic sul pulsante **OK** per confermare la vostra scelta.

L'operazione che abbiamo appena eseguito è servita per impostare un colore personale nelle preferenze del programma. Questo colore è richiamabile in qualsiasi momento, sempre facendo clic con il tasto destro sullo sfondo e selezionando **Personale**; in questo caso Photoshop ricorderà il colore impostato in precedenza e lo sostituirà a quello attuale.

Tramite la finestra **Selettore colore** è possibile selezionare qualsiasi colore presente nella gamma cromatica. Tuttavia, consigliamo di non scostarsi troppo dal grigio, mantenendo una tonalità leggermente più scura o più chiara dei grigi proposti per impostazione predefinita.

#### Configurazione dell'ambiente di lavoro

Come potrete notare guardando la Figura 1.1, tutte le palette sono organizzate in schede: per attivarne una è sufficiente toccare la scheda appropriata. Per esempio, come impostazione predefinita, è visibile la palette **Livelli**; per accedere a quella dei **Canali** è sufficiente farci clic sopra.

Ogni scheda può essere spostata a piacimento, quindi potete personalizzare i gruppi di palette come preferite, semplicemente trascinandole in una nuova posizione.

Tramite il menu **Finestre** potete accedere a tutte le palette disponibili in Adobe Photoshop. Sono veramente tante, per cui è bene organizzare il vostro spazio di lavoro con quello che veramente vi serve.

Provate a richiamare le palette che vi interessano e a posizionarle come preferite. Se la vostra configurazione vi soddisfa, potete salvarla in modo da poterla richiamare in seguito. Nel caso usiate diverse configurazioni, infatti, è possibile salvare la disposizione delle palette, indicando quali devono essere aperte, in modo da averle sempre a disposizione. Questo si traduce in un evidente vantaggio: potete creare configurazioni diverse a seconda del lavoro che dovete svolgere.

Nell'angolo in alto a destra dell'interfaccia di Adobe Photoshop - come visibile in Figura 1.6 - è presente un menu dove sono disponibili alcuni ambienti preimpostati da Adobe per diversi tipi di lavoro, come **Pittura**, **Fotografia**, ecc.

Potete spostarvi tra un ambiente di lavoro e l'altro molto velocemente: basta selezionarlo dal menu e il programma riposizionerà le palette secondo quanto stabilito.

Per creare una configurazione di palette personalizzata, aprite le palette che vi interessano e disponetele raggruppandole come meglio credete; quindi, per salvare la vostra configurazione, selezionate dal menu in alto a destra l'opzione **Nuova area di lavoro…**; nella finestra che appare scegliete un nome e fate clic sul pulsante **Salva**.

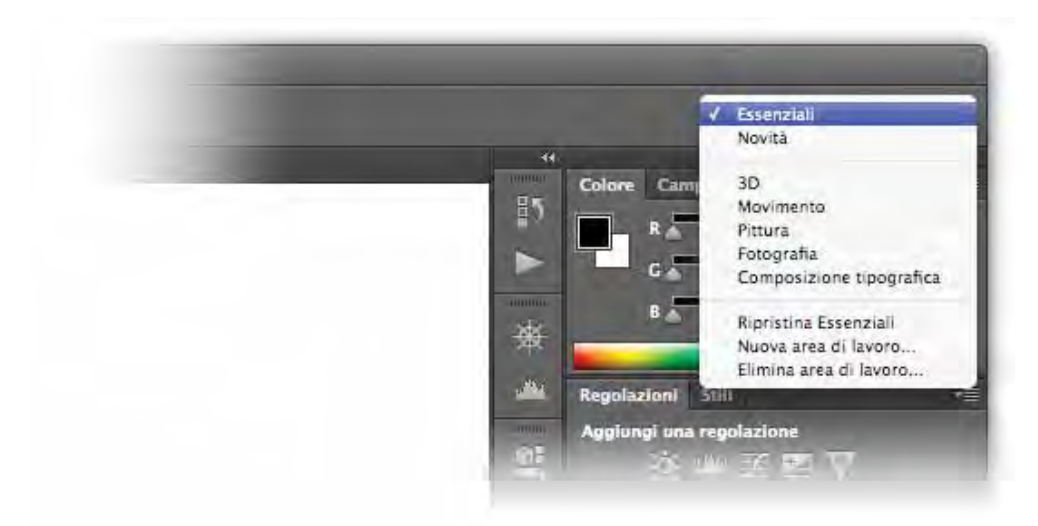

**Figura 1.6 -** Adobe Photoshop permette di configurare le palette selezionandole dal menu in alto a destra.

#### La finestra del documento

Come abbiamo visto, tutte le palette degli strumenti vengono organizzate in schede. Anche i documenti aperti sono organizzati in questo modo. Nella Figura 1.7 potete osservare due schede nelle quali è scritto il nome del documento con accanto la percentuale di ingrandimento, la modalità di colore e la profondità per canale. Questo

permette di accedere velocemente a tutti i documenti aperti, con il vantaggio di tenere lo spazio di lavoro pulito e ben organizzato.

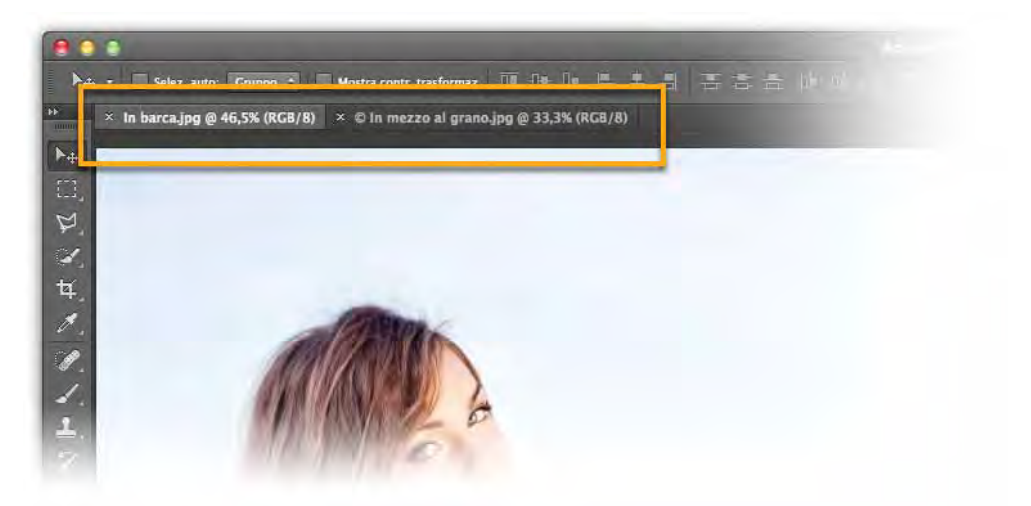

**Figura 1.7 -** Le schede dei documenti possono essere aperte facendoci clic sopra e possono essere spostate trascinandole.

In basso, invece, potete decidere voi cosa visualizzare. Nel nostro caso viene mostrata la dimensione dell'immagine, ma potete scegliere tra diverse opzioni facendo semplicemente clic sulla freccina accanto alle informazioni visualizzate e selezionando dal menu l'opzione che desiderate.

Ogni scheda dei documenti è attivabile con un semplice clic. Potete variare l'ordine delle schede trascinandole verso destra o verso sinistra. Le guide calamitate vi aiuteranno a mantenere le schede nella loro sede, ma se per caso trascinate una scheda fuori dalla barra che la contiene, il documento diventerà una finestra "galleggiante". Questa opzione può tornare utile se dovete trascinare elementi tra un'immagine e l'altra, anche se come vedremo tra poco, questa operazione è realizzabile anche con l'organizzazione a schede.

Nella Figura 1.8 potete vedere cosa succede estraendo una scheda dalla sua sede.

**NOTA**

Se preferite lavorare con le finestre dei documenti galleggianti, anziché a schede, potete andare nelle preferenze del programma, che in **Windows** sono nel menu **Modifica** e in **OS X** nel menu **Photoshop**, selezionando **Interfaccia** dal sottomenu **Preferenze** e disattivando l'opzione **Apri documenti come schede**.

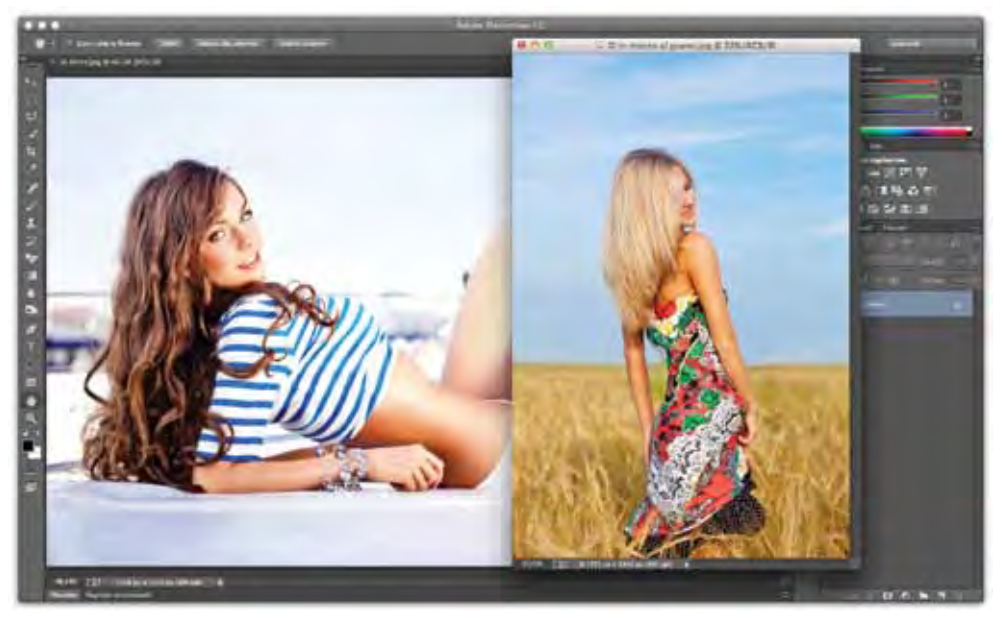

**Figura 1.8 -** Trascinando la scheda di un documento fuori dalla barra che la contiene, diventa una finestra galleggiante.

Lavorando con più documenti ed eseguendo fotomontaggi, sarà necessario spostare dei livelli da un documento all'altro. Se siete nella modalità a schede, dovrete selezionare il livello che vi interessa nella palette **Livelli** e trascinarlo, con lo **Strumento sposta**, direttamente sulla scheda del documento di destinazione. Curiosamente, in questa modalità non è possibile afferrare un livello direttamente nella palette **Livelli** e trascinarlo su una scheda, cosa che invece è possibile se la finestra da cui avviene il trascinamento è galleggiante.

#### Disposizione dei documenti e Modalità schermo

Quando si lavora con più documenti aperti può tornare utile allinearli. Andando nel menu **Finestre**, nel sottomenu **Ordina**, troverete diverse scelte contraddistinte da delle icone che vi aiuteranno a comprenderne la funzione.

Nella Figura 1.9 potete vedere due documenti messi uno accanto all'altro. Potreste metterli anche uno sotto l'altro, oppure, se avete quattro documenti aperti, potrete disporli su due righe e due colonne.

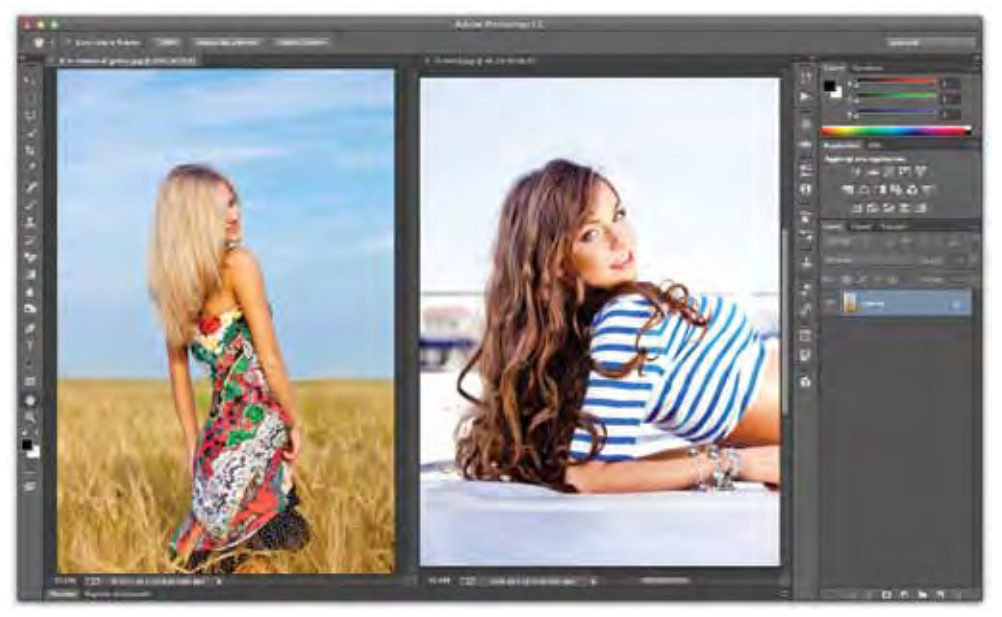

**Figura 1.9 -** Due documenti allineati.

In fondo alla palette degli strumenti, disponibile alla sinistra dell'interfaccia del programma, è presente la funzione **Cambia modalità schermo**, facendoci clic sopra e tenendo premuto il pulsante del mouse, si aprirà un menu che permette di accedere a diverse viste:

- **Modalità schermo standard**: è la normale vista di Adobe Photoshop;
- • **Modalità schermo intero con barra dei menu**: espanderà a tutto schermo l'area di lavoro, lasciando visibili i menu;
- • **Modalità schermo intero**: nasconde tutti gli strumenti e visualizza su sfondo nero la sola immagine.

**NOTA**

In tutte le modalità di visualizzazione, premendo il tasto **Tab** sulla tastiera, potrete mostrare o nascondere le palette degli strumenti. Invece, premendo il tasto **F** sulla tastiera potrete passare da una modalità all'altra in sequenza. Per uscire dalla **Modalità schermo intero**, che mostra la sola immagine su sfondo nero, è sufficiente premere il tasto **Esc** sulla tastiera del computer.